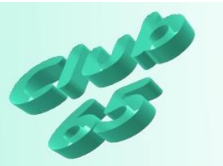

## **Übung Word 325 – Eine Vermögensübersicht mit Tabulatoren erstellen**

In dieser Übung wird eine Vermögensübersicht in Tabellenform mit Hilfe von Tabulatoren erstellt. Dabei werden die Möglichkeiten und Grenzen des Arbeitens mit Tabulatoren aufgezeigt.

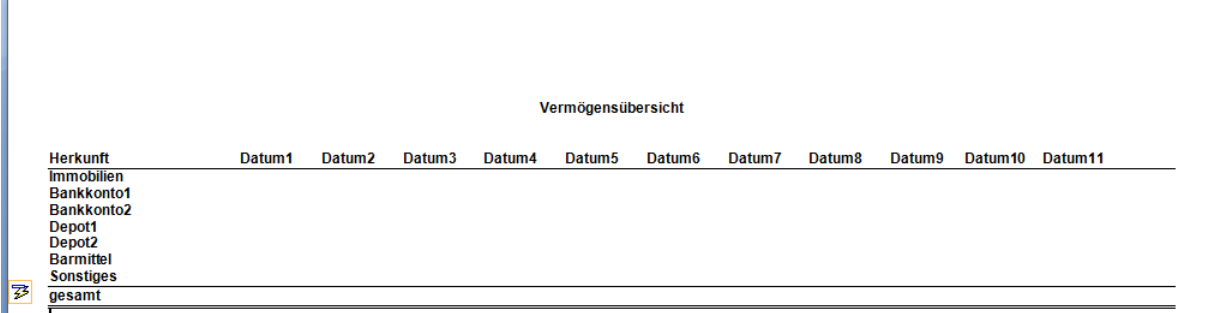

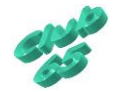

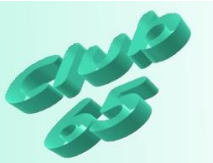

Vor der Erstellung einer Tabelle sollten zunächst einige Vorüberlegungen angestellt werden.

Dazu gehört zum Beispiel die, wie viele Spalten gebraucht werden und wie umfangreich die Angaben in den einzelnen Spalten, also die Spaltenbreiten sein werden. Empfehlung dazu: Die vorgesehene Tabelle erst einmal auf Papier aufzeichnen und eventuell 2 bis 3 Zeilen ausfüllen. So merkt man am schnellsten, ob noch eine Spalte fehlt

Doteren 2 Dictionalt Dateur Datum 3 ... Jumobilie Baukktof Baule leto 2 Denot 1  $Devot 2$ Barmittel Sountifel Geram

und ob die "normale" Papierbreite ausreicht.

Wird der Platz eng, so können drei Maßnahmen helfen: Die Ränder und die Schriftgröße entsprechend klein wählen und eventuell das Querformat nutzen. Wenn eine sehr kleine Schriftgröße gewählt wird (mindestens aber wohl 10 pt), sollte dazu eine gut lesbare Schriftart genutzt werden (z.B. Arial).

Bei der vorgesehenen Tabelle zur Vermögensübersicht ergibt sich nach der Skizzierung schnell, dass ein Blatt im Hochformat aufgrund der benötigten Spaltenanzahl zur Erfassung verschiedener Zeitpunkte wohl nicht geeignet ist. Auch beanspruchen die Bezeichnungen der Spalten und die einzutragenden Werte (hoffentlich) recht viel Platz. Deshalb ist es erforderlich, zunächst die Gestaltung der Seite und der Schrift anzupassen. Erst danach sollten die Vorgaben für die Tabelle gemacht, also die Tabstopps gesetzt werden.

Die entsprechenden Einstellungen sind in den verschiedenen Word-Versionen an verschiedenen Stellen zu finden, deshalb wird im Folgenden zwischen den Versionen unterschieden. Im ersten Abschnitt ist die Erklärung für Word 2000 bis 2003 zu finden, darauffolgend für Word 2007.

Bevor es an die Umsetzung der eigentlichen Aufgabe geht, soll zunächst eine allgemeine Einführung in die Arbeit mit den Tabulatoren erfolgen,.

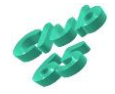

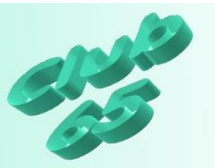

Spätestens nach der Grundeinrichtung der Seite muss die Entscheidung getroffen werden, ob die Tabelle mit der Tabellenfunktion des Programms oder mit Hilfe von Tabulatoren erstellt werden soll.

Bei einer einfachen tabellarischen Aufzählung mögen die Tabulatoren ihren Dienst sinnvoll verrichten. Geht es aber um Berechnungen des Tabelleninhalts oder die Gestaltung von optisch ansprechenden Darstellungen, ist die "richtige" Tabelle wohl die bessere Wahl. Zur Verdeutlichung der Vor- und Nachteile der beiden Arten soll allerdings die hier zu erstellende Vermögensübersicht, die wohl eher ein Kandidat für den Einsatz der Tabellenfunktion ist (siehe die nachfolgende Übung zur Tabellenfunktion), zunächst mit Hilfe von Tabulatoren erzeugt werden.

Nach der Einrichtung des Blattes werden in diesem Fall die Tabulatoren gesetzt. Als "Tabstopp" oder auch "Tabulatorposition" wird eine festgelegte Position innerhalb einer Zeile bezeichnet, an der zum Beispiel ein Absatz eingerückt oder eine Zahlenkolonne positioniert wird. In der Grundeinstellung von Word ist schon alle 1,5 cm (bzw. 1,25 cm bei Word 2007) ein links ausgerichteter Tabstopp gesetzt. Es ist aber jederzeit möglich, diese Voreinstellung den eigenen Bedürfnissen anzupassen.

Dies geschieht bei Word 2000 bis 2003 über *Format, Tabstopp*. Bei Word 2007 findet sich sowohl im Register *Start*, als auch im Register *Seitenlayout*

die Rubrik *Absatz*. Rechts auf der Taste der Rubrikenbezeichnung ist ein Symbol, über das das Fenster für die Absatzeinstellungen geöffnet werden kann. Unten links im Fenster befindet sich die Taste *Tabstopp*. Ein Klick hierauf öffnet das gesuchte Fenster.

Alternativ könnten auch auf dem Lineal die gewünschten Positionen angeklickt werden. Allerdings erfordert diese Art der Arbeit mit Tabulatoren sehr exaktes Arbeiten mit der Maus und ist daher manchmal etwas schwierig. Deshalb empfiehlt sich der Weg über das Format-Menü.

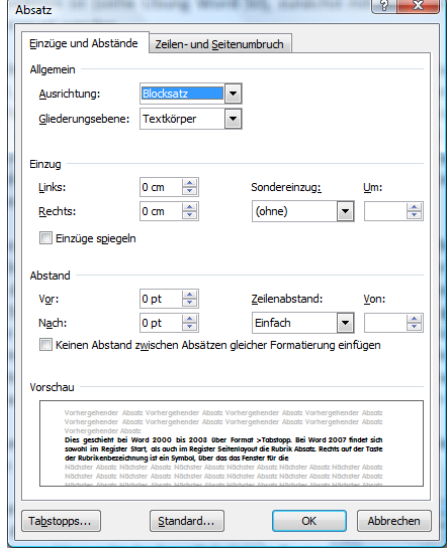

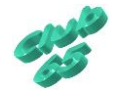

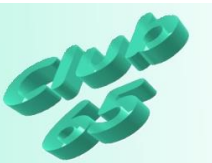

Hier zunächst einmal eine Aufzählung der verschiedenen Arten der Tabulatoren

Die Standardvorgabe ist *links*; d.h., das die Zeilen, die nach dem Ansteuern dieser Tabulatorposition mittels der *<Tabulator*>-Taste (links am Rand der Tastatur, die vierte von unten) eingeben werden, linksbündig ausgerichtet werden. Diese Art des Tabulators kann z.B. für Einrückungen benutzt werden.

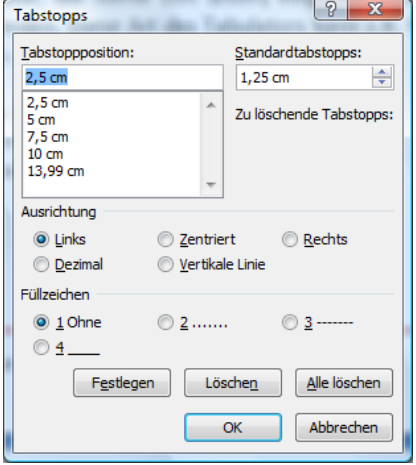

Dies ist ein Beispiel für einen links ausgerichteten Tabulator

*Zentriert* bewirkt, dass die Zeilen in der Mitte unterhalb der Tabulatorposition stehen. Diese Einstellung wird z.B. für Gedichte benutzt.

> Dies ist ein Beispiel für einen zentrierten **Tabulator**

*Rechts* stellt eine gute Möglichkeit dar, eine nummerierte Auszählung zu gestalten. Die rechtsbündige Ausrichtung bewirkt hierbei, dass die "0" von "10." unter der "1" von "1." steht.

> 1. 2. … 10.

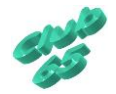

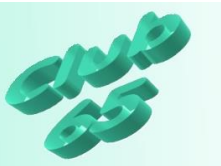

*Dezimal* ist die ideale Funktion, wenn z.B. eine Preisliste entwickelt wird. Diese Einstellung sorgt dafür, dass das Dezimalkomma in allen Zeilen genau untereinander steht.

> 1,23 12,34 1.234,56

*Vertikale Linie* erzeugt einen senkrechten Strich an der Tabulatorposition, und zwar so lange, bis dieser Tabulator wieder gelöscht wird.

Letztlich noch die Möglichkeit, den Raum bis zur Tabulatorposition mit einem *Füllzeichen* zu füllen. Das funktioniert mit allen Tabulatorarten.

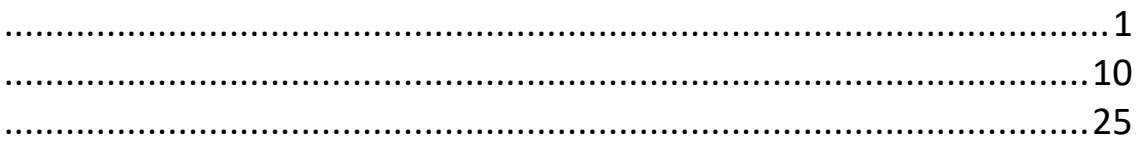

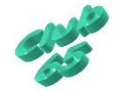

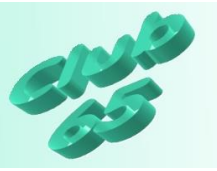

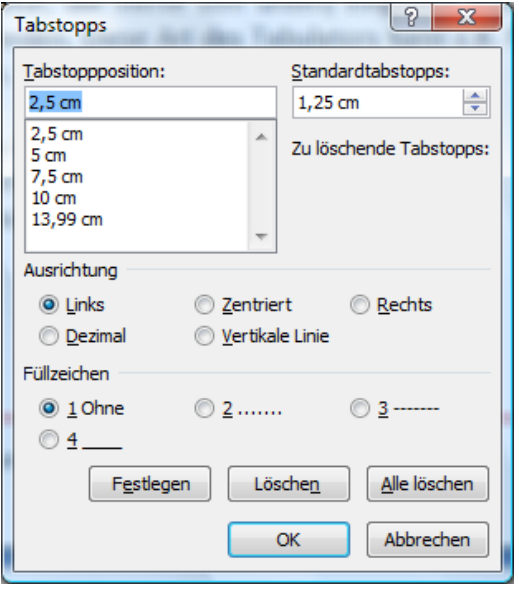

Nun zu der Art und Weise der Eingabe. Nachdem die Tabulatorposition (z.B. "5") in dem entsprechenden Feld eingegeben worden ist, wird mit der Maus auf die erforderliche Ausrichtungsart und – falls gewünscht – auf ein Füllzeichen geklickt. Falls noch weitere Tabulatoren eingegeben werden sollen (es können (fast) beliebig viele Tabstopps eingegeben werden) klickt man auf *Festlegen* und gibt die übrigen nach und nach ein, andernfalls wird die Eingabe mit *OK* übernommen und das Fenster gleichzeitig geschlossen.

Die eingegebenen Tabulatoren gelten – wie fast alle anderen Einstellungen wie Schriftart, Fettdruck, Schriftfarbe… – für den *nachfolgend* eingegebenen Text, nicht für den schon bestehenden nachträglich. Allerdings ist auch ein nachträgliches Eingeben bzw. Verändern der Einstellungen möglich. Hierfür muss der gewünschte Bereich allerdings vorher markiert (s.o. z.B. durch Ziehen mit der Maus) werden. Danach können die gewünschten Vorgaben eingestellt werden. Sie wirken sich in diesem Fall lediglich für den markierten Textbereich aus.

Die Einstellungen der Tabulatorstopps können jederzeit wieder verändert werden.

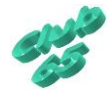

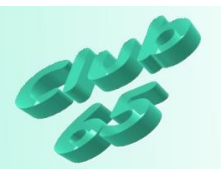

Nun zur Umsetzung der Tabelle mit Word 2000 bis 2003:

Der erste Schritt soll darin bestehen, die Seite einzurichten. Der Weg führt über *Datei, Seite einrichten*. Hier wird die Orientierung auf *Querformat* gestellt. Dann folgt die Einstellung für die Ränder. Um möglichst viel Platz auf dem Blatt zu haben, können alle Ränder auf 1 cm gesetzt werden. Soll das Blatt später gelocht und abgeheftet werden, so empfiehlt sich oben ein Rand von mindestens 2 cm. Dann kann das Fenster per Klick auf *OK* wieder verlassen werden.

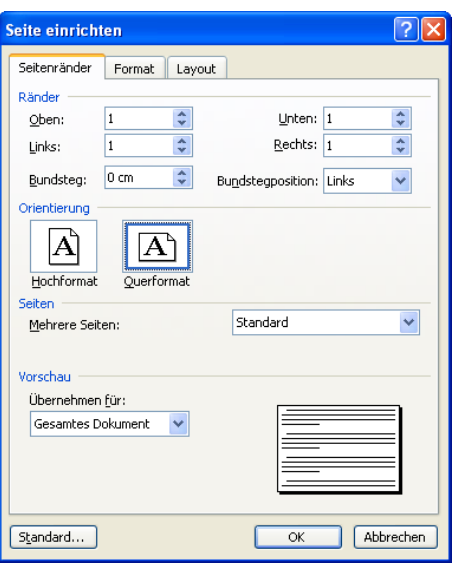

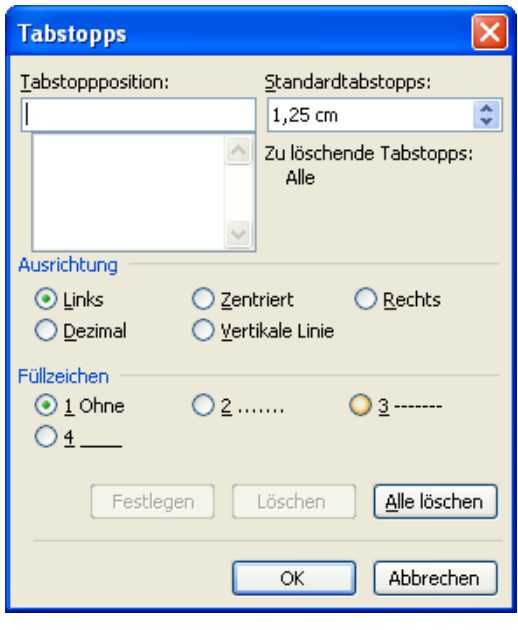

In einem zweiten Schritt werden die Tabulatorstopps eingerichtet.

Dies geschieht über *Format, Tabstopp*. Alternativ könnten auch auf dem Lineal die gewünschten Positionen angeklickt werden. Allerdings erfordert diese Art der Arbeit mit Tabulatoren sehr exaktes Arbeiten mit der Maus und ist daher manchmal etwas schwierig. Deshalb empfiehlt sich der Weg über das Format-Menü.

Nach dem Aufruf dieses Fensters ist – so-

fern in dem Dokument nicht zuvor schon Tabulatoren gesetzt worden sind – der weiße Bereich im linken Teil zunächst leer. Der Cursor blinkt im Feld oben links.

Hier kann nun ein Zahlenwert (z.B. "2,5" für 2,5 cm) eingegeben werden. Die Maßangabe "cm" braucht nicht mit getippt zu werden. Dann kann noch bestimmt werden, wie die sog. Ausrichtung (s.o.) des Tabulators geartet sein soll.

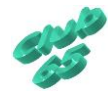

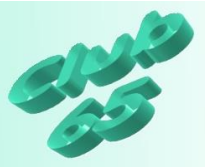

Die oben vorgenommenen Einstellungen zu den Rändern und der Seitenausrichtung bewirken eine nutzbare Breite des Blattes von ca. 27 cm.

Wünschenswert wären in der Tabelle möglichst viele Spalten, eine für die Bezeichnung der Herkunft und diverse für die einzelnen Erfassungszeitpunkte. Die erste Spalte mit der Bezeichnung der Herkunft benötigt mehr Platz, als die Zahlen in den weitern Spalten.

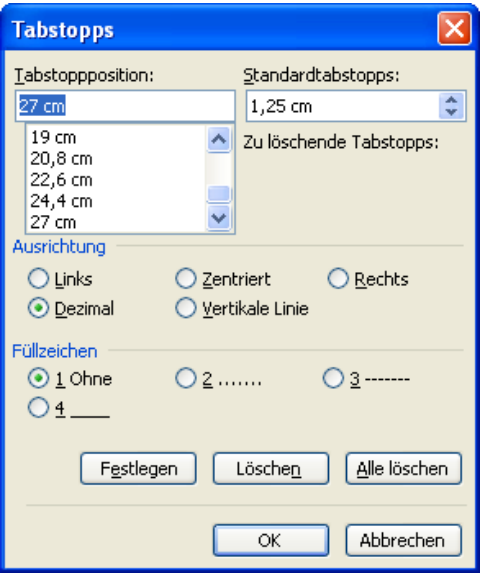

Wenn 5 cm für die 1. Spalte genommen werden, sind bei einer Spaltenbreite von 2 Zentimetern für jedes Datum noch 11 weitere Spalten möglich.

Die Bezeichnung in der 1. Spalte kann linksbündig ohne die Nutzung eines Tabstopps eingegeben werden. Die restlichen Spalten enthalten Dezimalzahlen und sollten somit als Vorgabe einen Dezimaltabulator erhalten.

Der erste Tabulatorstopp wird auf Pos. 6 gesetzt, indem dieser Wert im Feld oben links eingetragen wird. Danach wird die Ausrichtung *Dezimal* per Klick auf den Punkt vor der Bezeichnung gewählt und der Vorgang für diesen Tabstopp per Klick auf *Festlegen* beendet. Für die 10 folgenden Tabulatoren wiederholt sich dieser Vorgang entsprechend. Sie werden jeweils 2 cm weiter, also auf 8, 10, 12, 14, 16, 18, 20, 22, 24 und 26 gesetzt. Die zuletzt vorgenommene Einstellung der Ausrichtung (Dezimal) merkt sich das Programm, deshalb kann nach der Eingabe der Position der Tab direkt per Klick auf *Festsetzen* gesetzt werden. Noch schneller geht es, wenn nach der Eingabe der Position statt zur Maus zu greifen und auf *Festsetzen* zu klicken, einfach die Tastenkombination *<Alt>+e* benutzt wird.

Nach dem Festlegen der letzten Tabulatorposition kann das Fenster per Klick auf *OK* geschlossen werden.

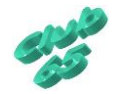

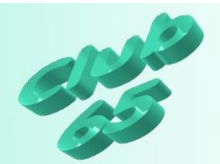

1989년 1월 1973년 1월 1993년 1월 1914년 1914년 1915년 1916년 1918년 1919년 1922년 1922년 1922년 1923년 1923년 1923년 1924년

Wenn das Lineal am oberen Rand des Blattes eingeblendet ist, sind die einzelnen Tabulatoren darauf zu erkennen.

Damit ist die Vorarbeit geleistet. Nun geht es an die Eingabe der Spaltenund Zeilenbezeichnungen. Zunächst wird die Schriftart Arial in der Größe 10 pt gewählt. Zur Hervorhebung der Überschriftenzeile und der Spaltenüberschriften wird der Fettdruck aktiviert.

Die Überschrift "Vermögensübersicht" soll zentriert auf der Seite erscheinen. Deshalb wird diese Einstellung jetzt über *Format, Absatz*, Ausrichtung zentriert, per Klick auf das entsprechenden Symbol auf der Symbolleiste (sofern vorhanden) oder aber über die Tastenkombination *<Strg>+e* gewählt und dann die Überschrift getippt. Es folgen 3 Zeilenschaltungen mit <*Rtrn*> oder <*Enter*> und das Zurückstellen auf linksbündig (über *Format,*  Absatz, das Symbol oder *<Strg>+l*).

Nun folgen die Spaltenüberschriften. Als Bezeichnung der ersten Spalte wird "Herkunft" eingegeben. Dann wird einmal kurz die *<Tabulator>*-Taste (links am Rand der Tastatur, die vierte von unten) betätigt. Der Cursor springt daraufhin an die erste Tabulator-Position. Hier wird "Datum1" für den ersten Erfassungszeitpunkt eingegeben. Nach erneuter Benutzung der *<Tabulator>*-Taste "Datum2" usw. bis "Datum10". Diese Überschriften stellen lediglich einen Platzhalter dar und werden später durch das entsprechende Datum ersetzt. Zum Schluss wird der Fettdruck wieder ausgeschaltet. Es erfolgt eine Zeilenschaltung mit *<Rtrn>*, gefolgt von der Eingabe von drei Bindestrichen (auf der Tastatur neben dem Punkt zu finden) und einer erneuten Zeilenschaltung. Dies bewirkt bei Word einen waagerechten Strich über die ganze Breite der Seite (sog. "einfacher Geviertstrich").

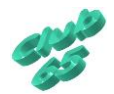

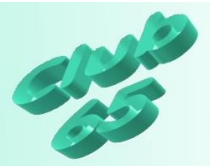

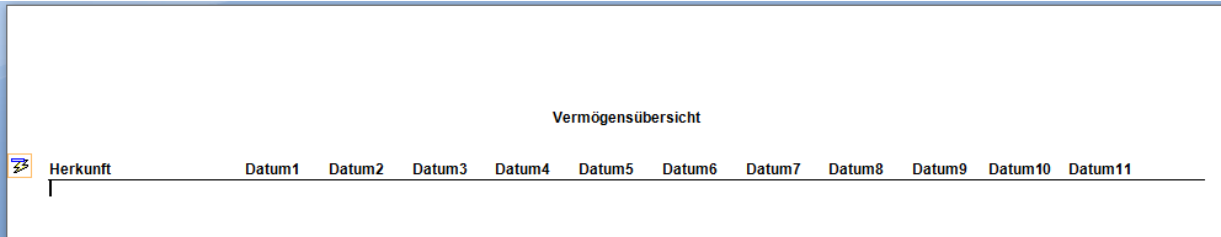

Das Symbol links neben "Herkunft" bietet übrigens die Möglichkeit, die automatische Umwandlung der drei Bindestriche in den Geviertstrich rückgängig zu machen.

Nun geht es ans Ausfüllen der ersten Spalte. Es beginnt mit dem Tippen der ersten Vermögensposition (zum Beispiel "Immobilien"). Danach wird die *<Tabulator>*-Taste betätigt. Damit befindet sich der Cursor unterhalb der Überschrift "Datum1". Nun wird der Cursor einmal zu jeder Spalte bewegt, indem die *<Tabulator>*-Taste insgesamt zehnmal betätigt wird. Daran schließt sich eine Zeilenschaltung mit *<Rtrn>* an. Nun folgt die Eingabe der zweiten Zeilenbezeichnung (zum Beispiel die Bezeichnung eines Bankkontos). Dann wird die *<Tabulator>*-Taste wieder elfmal betätigt und so weiter, bis alle gewünschten Konten, Depots etc. eingetragen sind. Auch die letzte Zeile wird wieder mit *<Rtrn>* abgeschlossen.

Nun kann wieder ein waagerechter Balken (Geviertstrich) unterhalb der letzten Zeile erzeugt werden (drei *Bindestriche* und *<Rtrn>* eingeben). Nun kommt noch eine Zeile für die Gesamtsumme mit der Bezeichnung "Gesamt" und schließlich wird nach einer weiteren Zeilenschaltung in der Zeile darunter noch ein abschließender doppelter waagerechter Strich erzeugt, indem am Zeilenanfang drei *Gleichheitszeichen* (über der 0) eingegeben und mit *<Rtrn>* bestätigt werden.

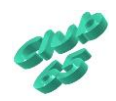

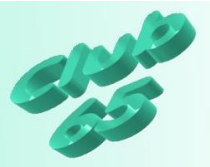

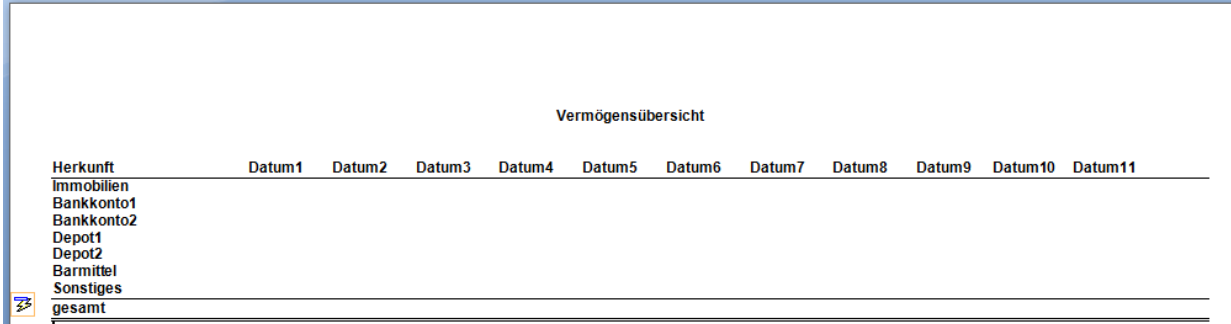

Spätestens jetzt sollte die erstellte Tabelle einmal gespeichert werden (*<Strg>+s>*).

Nun kann es ans Eintragen der Werte gehen. Dazu wird entweder mit der Maus an die gewünschte Position geklickt oder der Cursor dort mittels der Pfeiltasten im mittleren Tastaturteil dorthin bewegt. Angefangen wird sinnvollerweise mit dem Löschen des Platzhalter "Datum1" und dem Eintrag des aktuellen Tagesdatums. Dann werden die Werte für die jeweiligen Bankkonten etc. eingetragen. Wichtig ist dabei, dass ein Komma zur Trennung der Dezimalstellen eingegeben wird, denn sonst wird die Zahl nicht richtig in der Spalte ausgerichtet. Zum Schluss wird der Cursor ganz unten in der Spalte dort positioniert, wo die Gesamtsumme erscheinen soll.

Bei der Arbeit mit Tabulatoren berechnet das Programm nicht automatisch die Summen (anders bei Tabellen, siehe die nachfolgende Übung zur Tabellenfunktion), also muss dies "per Hand" erfolgen. Nach dem Errechnen kann die Summe im Feld eingetragen werden.

Soweit für diesen Zeitpunkt. Der nächste Eintrag in einigen Monaten sieht hoffentlich *noch* viel "netter" aus!

Tipp: Die Spaltenüberschriften stehen etwas nach links versetzt über der jeweiligen Spalte. Dies ist durch die Arbeit mit den Dezimaltabulatoren bedingt. Wer sich daran stört, könnte an den entsprechenden Positionen der Dezimaltabulatoren zentrierte Tabs eingeben. Dies ist auch nachträglich noch möglich. Dazu wird die Überschriftenzeile erst markiert und dann werden die Tabulatoren wunschgemäß gesetzt. Diese Tabulatoren gelten lediglich für den markierten Bereich.

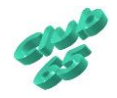

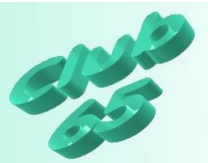

Falls einmal zwischendurch versehentlich die *<Rtrn>*-Taste betätigt worden ist, oder die Tabelle auf andere Weise in Unordnung gerät, hilft das Rückgängigmachen (*<Strg>+z).*

Falls eine weitere Zeile erforderlich werden sollte, weil ein weiteres Konto, Depot etc. dazukommt, kann diese ganz einfach erzeugt werden. Der Cursor wird am Ende der Vorhergehenden positioniert und dann wird die neue Zeile per *<Rtrn>* erzeugt. Danach kann sie, wie oben beschrieben, ausgefüllt werden.

Die Tabelle ist übrigens unter Bezeichnung "Tabelle zur Übung Tabulatoren" im Order *Vorlagen* auf der aktuellen Monats-CD zu finden.

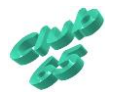

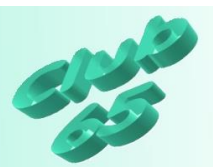

Nun zur Umsetzung der Tabelle mit Word 2007:

Der erste Schritt soll darin bestehen, die Seite einzurichten. Auf der Registerkarte *Seitenlayout* findet sich in der Rubrik *Seite einrichten* die Taste *Orientierung.* Nach einem Klick darauf kann das Querformat per Klick auf den gleichnamigen Eintrag eingestellt werden.

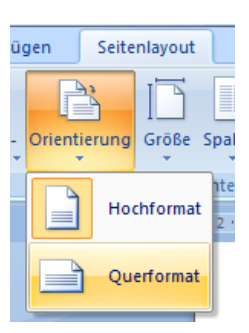

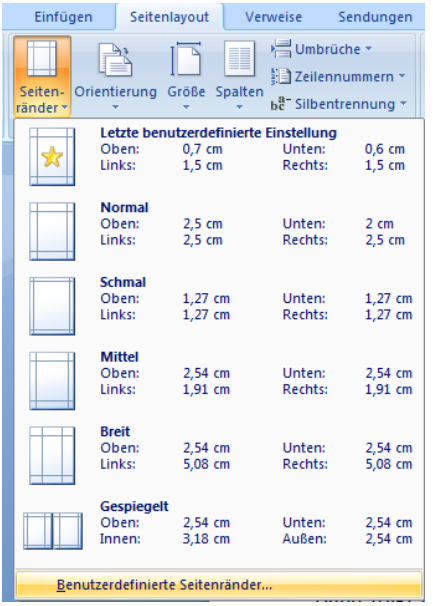

Um möglichst viel Platz auf dem Blatt zu haben, können alle Ränder auf 1 cm gesetzt werden. Soll das Blatt später gelocht und abgeheftet werden, so empfiehlt sich oben ein Rand von 2,5 cm. Dann kann das Fenster per Klick auf OK wieder verlassen werden.

Dann folgt die Einstellung für die Ränder. Auch diese Möglichkeit ist auf dem Register *Seitenlayout* in der Rubrik *Seite einrichten* zu finden. Nach einem Klick auf die Taste *Seitenränder* öffnet sich eine Liste mit vorgegebenen Randeinstellungen. Hier werden jetzt die gewünschten Randeinstellungen eingetragen.

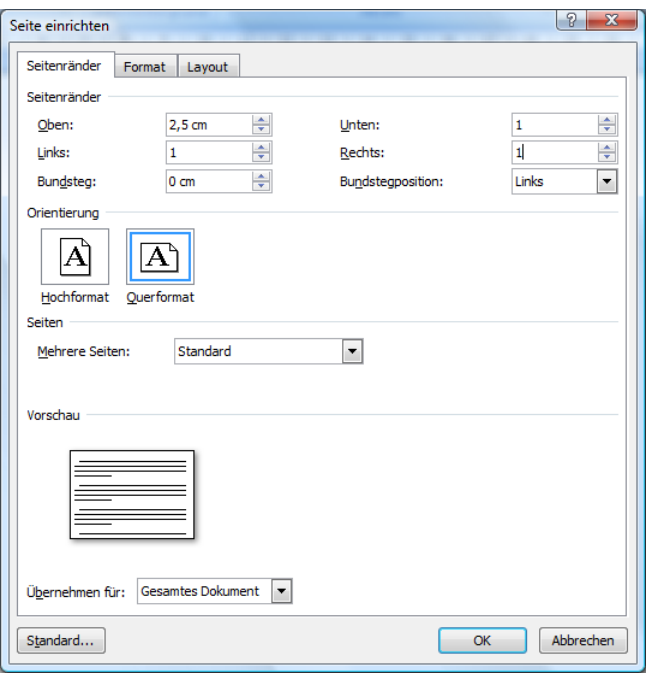

Dieses Fenster, in dem ja auch die Orientierung "Querformat" einstellbar ist, hätte auch direkt geöffnet werden können, um alle erforderlichen Einstellungen auf einmal vorzunehmen. Dazu wäre ein Klick auf das Symbol rechts auf der Taste mit der Rubrikenbezeichnung *Seite einrichten* erforderliche gewesen.

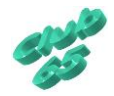

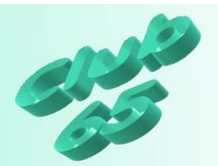

In einem zweiten Schritt werden die Tabulatorstopps eingerichtet.

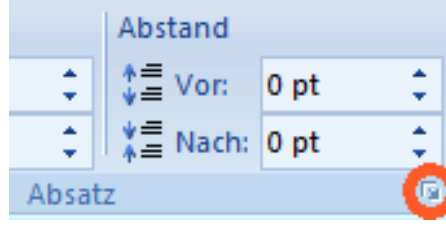

Das entsprechende Fenster wird aufgerufen, indem auf dem Register *Start* oder *Seitenlay-*

*out* rechts auf das Symbol (hier rot markiert) auf der Taste für die Rubrikenbezeichnung *Absatz* geklickt wird.

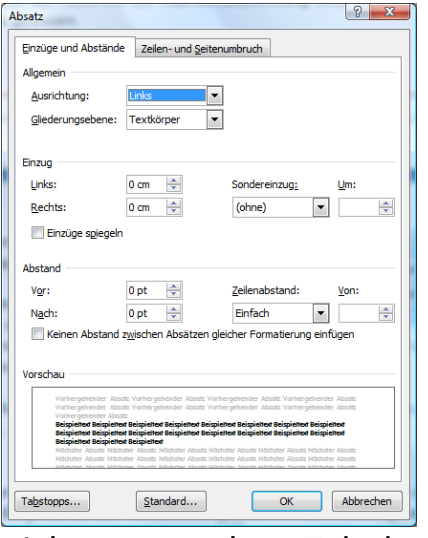

Daraufhin öffnet sich ein Fenster mit den Einstellmöglichkeiten für den Absatz. Unten links in diesem Fenster wird auf die Taste *Tabstopps…* geklickt. Nun erscheint das zur Einstellung der Tabulatorstopps erforderliche Fenster.

Nach dem Aufruf dieses Fensters ist – sofern in dem Dokument

nicht zuvor schon Tabulatoren gesetzt worden sind – der weiße Bereich im linken Teil zunächst leer. Der Cursor blinkt im Feld oben links.

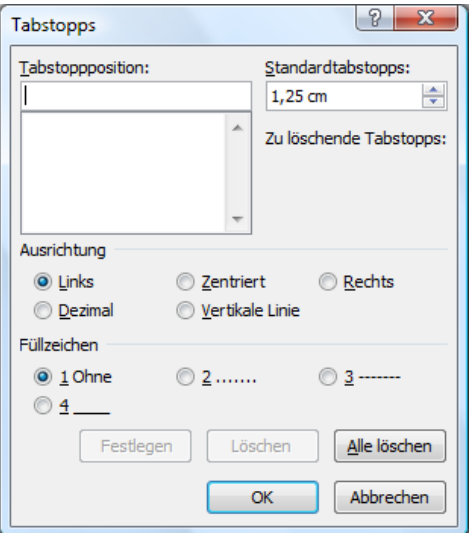

Hier kann nun ein Zahlenwert (z.B. "2,5" für 2,5 cm) eingegeben werden. Die Maßan-

gabe "cm" braucht nicht mit getippt zu werden. Dann kann noch bestimmt werden, wie die sog. Ausrichtung (s.o. in der Einführung) des Tabulators geartet sein soll.

Die oben vorgenommenen Einstellungen zu den Rändern und der Seitenausrichtung bewirken eine nutzbare Breite des Blattes von ca. 27 cm.

Wünschenswert wären in der Tabelle möglichst viele Spalten, eine für die Bezeichnung der Herkunft und diverse für die einzelnen Erfassungszeitpunkte. Die erste Spalte mit der Bezeichnung der Herkunft benötigt mehr Platz, als die Zahlen in den weiteren Spalten.

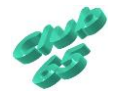

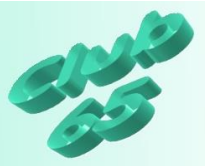

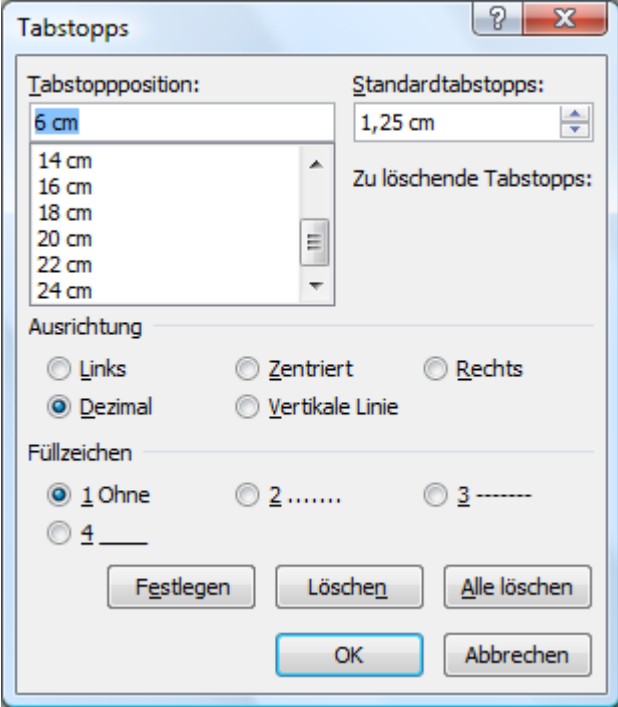

Wenn 5 cm für die 1. Spalte genommen werden, sind bei einer Spaltenbreite von 2 Zentimetern für jedes Datum noch 11 weitere Spalten möglich.

Die Bezeichnung in der 1. Spalte kann linksbündig ohne die Nutzung eines Tabstopps eingegeben werden. Die restlichen Spalten enthalten Dezimalzahlen und sollten somit als Vorgabe einen Dezimaltabulator erhalten.

Der erste Tabulatorstopp wird auf

Pos. 6 gesetzt, indem dieser Wert im Feld oben links eingetragen wird. Danach wird die Ausrichtung *Dezimal* per Klick auf den Punkt vor der Bezeichnung gewählt und der Vorgang für diesen Tabstopp per Klick auf *Festlegen* beendet. Für die 10 folgenden Tabulatoren wiederholt sich dieser Vorgang entsprechend. Sie werden jeweils 2 cm weiter, also auf 8, 10, 12, 14, 16, 18, 20, 22, 24 und 26 gesetzt. Die zuletzt vorgenommene Einstellung der Ausrichtung (Dezimal) merkt sich das Programm, deshalb kann nach der Eingabe der Position der Tab direkt per Klick auf *Festsetzen* gesetzt. Noch schneller geht es, wenn nach der Eingabe der Position statt zur Maus zu greifen und auf *Festsetzen* zu klicken einfach die Tastenkombination *<Alt>+e* benutzt wird.

Nach dem Festlegen der letzten Tabulatorposition kann das Fenster per Klick auf *OK* geschlossen werden.

1989년 1월 1973년 1월 1999년 1월 1941년 12월 1943년 1945년 1946년 1월 1947년 1월 1948년 1월 1942년 1942년 1942년 1942년 1

Wenn das Lineal am oberen Rand des Blattes eingeblendet ist, sind die einzelnen Tabulatoren darauf zu erkennen.

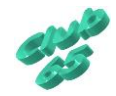

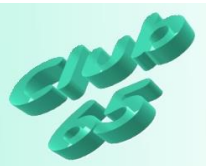

Damit ist die Vorarbeit geleistet. Nun geht es an die Eingabe der Spaltenund Zeilenbezeichnungen. Zunächst wird die Schriftart Arial in der Größe 10 pt gewählt. Zur Hervorhebung der Überschriftenzeile und der Spaltenüberschriften wird der Fettdruck aktiviert.

Die Überschrift "Vermögensübersicht" soll zentriert auf der Seite erscheinen. Deshalb wird diese Einstellung jetzt über *Format >Absatz*, Ausrichtung zentriert, per Klick auf das entsprechenden Symbol auf der Symbolleiste (sofern vorhanden) oder aber über die Tastenkombination *<Strg>+e* gewählt und dann die Überschrift getippt. Es folgen 3 Zeilenschaltungen mit <*Rtrn*> oder <*Enter*> und das Zurückstellen auf linksbündig (über *Format*  >Absatz, das Symbol oder *<Strg>+l*).

Nun folgen die Spaltenüberschriften. Als Bezeichnung der ersten Spalte wird "Herkunft" eingegeben. Dann wird einmal kurz die *<Tabulator>*-Taste (links am Rand der Tastatur, die vierte von unten) betätigt. Der Cursor springt daraufhin an die erste Tabulator-Position. Hier wird "Datum1" für den ersten Erfassungszeitpunkt eingegeben. Nach erneuter Benutzung der *<Tabulator>*-Taste "Datum2" usw. bis "Datum11". Diese Überschriften stellen lediglich einen Platzhalter dar und werden später durch das entsprechende Datum ersetzt. Zum Schluss wird der Fettdruck wieder ausgeschaltet. Es erfolgt eine Zeilenschaltung mit *<Rtrn>*, gefolgt von der Eingabe von drei Bindestrichen (auf der Tastatur neben dem Punkt zu finden) und einer erneuten Zeilenschaltung. Dies bewirkt bei Word einen waagerechten Strich über die ganze Breite der Seite (sog. "einfacher Geviertstrich").

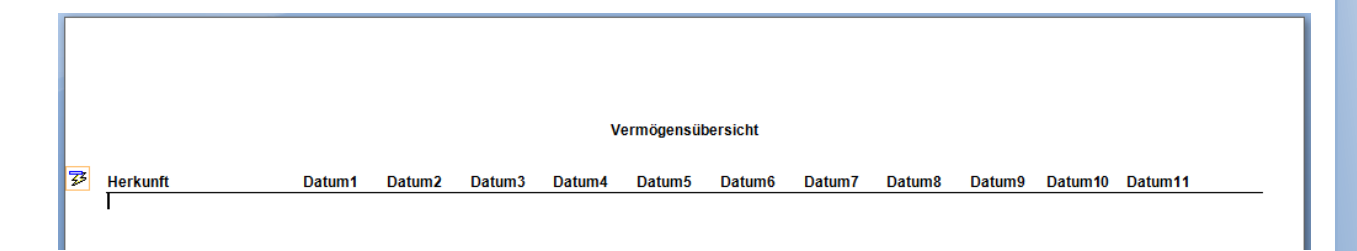

Das Symbol links neben "Herkunft" bietet übrigens die Möglichkeit, die automatische Umwandlung der drei Bindestriche in den Geviertstrich rückgängig zu machen.

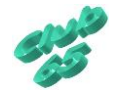

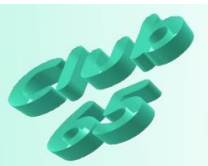

Nun geht es ans Ausfüllen der ersten Spalte. Es beginnt mit dem Tippen der ersten Vermögensposition (zum Beispiel "Immobilien"). Danach wird die *<Tabulator>*-Taste betätigt. Damit befindet sich der Cursor unterhalb der Überschrift "Datum1". Nun wird der Cursor einmal zu jeder Spalte bewegt, indem die *<Tabulator>*-Taste insgesamt zehnmal betätigt wird. Daran schließt sich eine Zeilenschaltung mit *<Rtrn>* an. Nun folgt die Eingabe der zweiten Zeilenbezeichnung (zum Beispiel die Bezeichnung eines Bankkontos). Dann wird die *<Tabulator>*-Taste wieder elfmal betätigt und so weiter, bis alle gewünschten Konten, Depots etc. eingetragen sind. Auch die letzte Zeile wird wieder mit *<Rtrn>* abgeschlossen.

Nun kann wieder ein waagerechter Balken (Geviertstrich) unterhalb der letzten Zeile erzeugt werden (drei *Bindestriche* und *<Rtrn>* eingeben). Nun kommt noch eine Zeile für die Gesamtsumme mit der Bezeichnung "Gesamt" und schließlich wird nach einer weiteren Zeilenschaltung in der Zeile darunter noch ein abschließender doppelter waagerechter Strich erzeugt, indem am Zeilenanfang drei *Gleichheitszeichen* (über der 0) eingegeben und mit *<Rtrn>* bestätigt werden.

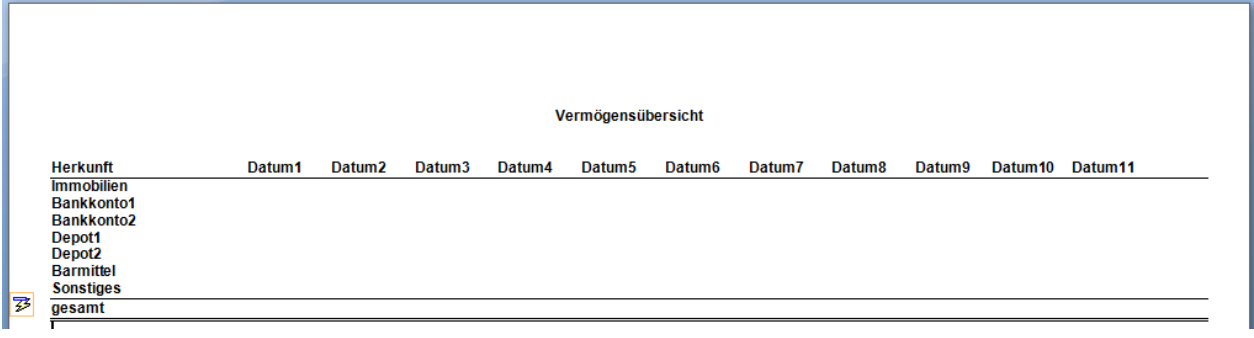

Spätestens jetzt sollte die erstellte Tabelle einmal gespeichert werden (*<Strg>+s>*).

Nun kann es ans Eintragen der Werte gehen. Dazu wird entweder mit der Maus an die gewünschte Position geklickt oder der Cursor dort mittels der Pfeiltasten im mittleren Tastaturteil dorthin bewegt. Angefangen wird sinnvollerweise mit dem Löschen des Platzhalter "Datum1" und dem Eintrag des aktuellen Tagesdatums. Dann werden die Werte für die jeweiligen

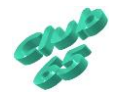

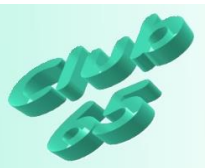

Bankkonten etc. eingetragen. Wichtig ist dabei, dass ein Komma zur Trennung der Dezimalstellen eingegeben wird, denn sonst wird die Zahl nicht richtig in der Spalte ausgerichtet. Zum Schluss wird der Cursor ganz unten in der Spalte dort positioniert, wo die Gesamtsumme erscheinen soll.

Bei der Arbeit mit Tabulatoren berechnet das Programm nicht automatisch die Summen (anders bei Tabellen, siehe die nachfolgende Übung zur Tabellenfunktion), also muss dies "per Hand" erfolgen. Nach dem Errechnen kann die Summe im Feld eingetragen werden.

Soweit für diesen Zeitpunkt. Der nächste Eintrag in einigen Monaten sieht hoffentlich *noch* viel "netter" aus!

Tipp: Die Spaltenüberschriften stehen etwas nach links versetzt über der jeweiligen Spalte. Dies ist durch die Arbeit mit den Dezimaltabulatoren bedingt. Wer sich daran stört, könnte an den entsprechenden Positionen der Dezimaltabulatoren zentrierte Tabs eingeben. Dies ist auch nachträglich noch möglich. Dazu wird die Überschriftenzeile erst markiert und dann werden die Tabulatoren wunschgemäß gesetzt. Diese Tabulatoren gelten lediglich für den markierten Bereich.

Falls einmal zwischendurch versehentlich die *<Rtrn>*-Taste betätigt worden ist, oder die Tabelle auf andere Weise in Unordnung gerät, hilft das Rückgängigmachen (*<Strg>+z).*

Falls eine weitere Zeile erforderlich werden sollte, weil ein weiteres Konto, Depot etc. dazukommt, kann diese ganz einfach erzeugt werden. Der Cursor wird am Ende der Vorhergehenden positioniert und dann wird die neue Zeile per *<Rtrn>* erzeugt. Danach kann sie, wie oben beschrieben, ausgefüllt werden.

Die Tabelle ist übrigens unter Bezeichnung "Tabelle zur Übung Tabulatoren" im Order *Vorlagen* auf der aktuellen Monats-CD zu finden.

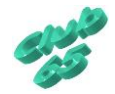